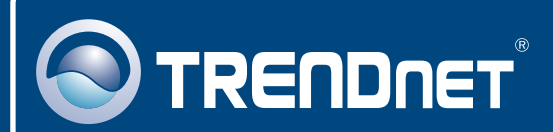

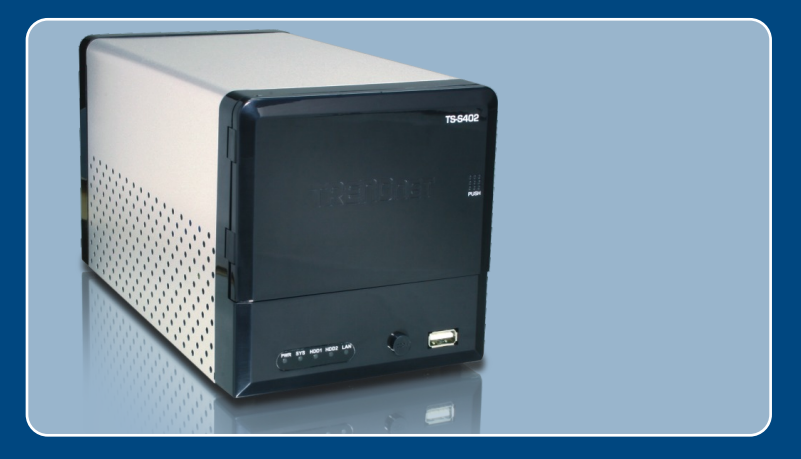

# Quick Installation Guide<br>EXCO **DIGITY OF A**

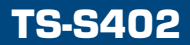

# **Table of Contents**

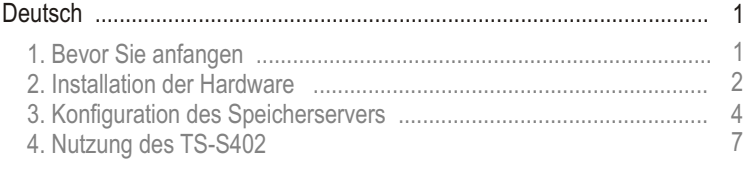

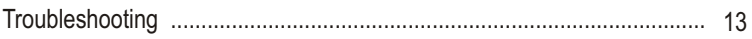

# **1. Bevor Sie anfangen**

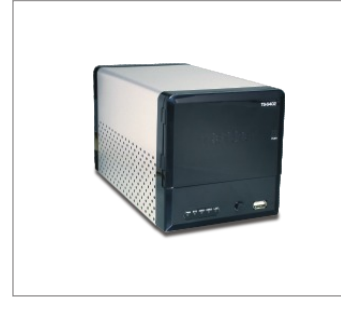

### **Packungsinhalt**

- 
- TS-S402<br>• Dienstprogramm-CD
- Kurzanleitung zur Installation
- Stromkabel
- Netzteil (12V DC, 7,0A)
- Befestigungsbügel

## **Systemanforderungen**

- Webbrowser: Internet Explorer (6.0 oder höher)
- ???Computer mit korrekt installiertem Netzwerkadapter
- Netzwerk-Switch oder -Hub mit freiem LAN-Port<br>• R.I-45-Netzwerkkabel
- 
- ?RJ-45-Netzwerkkabel SATA I/II-Festplatte oder USB-2.0-Speichergerät (z.B. Flash-Laufwerk,
- ?externe Festplatte) iTunes (optional)

Hinweis: Festplatte und USB-Speichergerät sind nicht im Lieferumfang enthalten.

## **Anwendung**

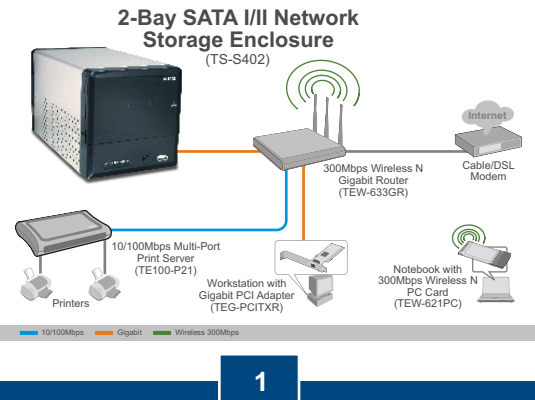

**Deutsch**

# **2. Installation der Hardware**

**1.** Befestigen Sie die mitgelieferten Bügel mit Hilfe der Schrauben an beiden Seiten einer 3,5" SATA-Festplatte.

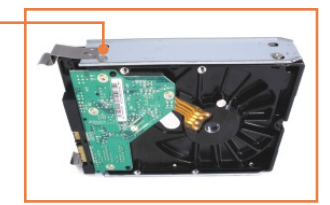

**2.** Drücken Sie auf die Vorderseite des TS-S402, um die Gehäusetür zu öffnen.

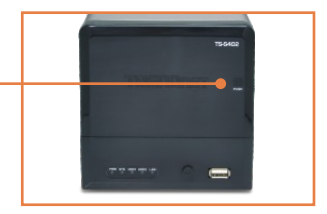

**3.** Stecken Sie die Festplatte in einen der beiden Einschübe. Verbinden Sie das SATA-Datenkabel und das Stromkabel mit der Festplatte.

- **4.** Wiederholen Sie Schritte 1-3 für eine zweite Festplatte.
- **5.** Wenn Sie ein USB-Speichergerät verwenden, stecken Sie es in einen der beiden USB-Anschlüsse auf der Vorder- oder Rückseite des TS-S402.

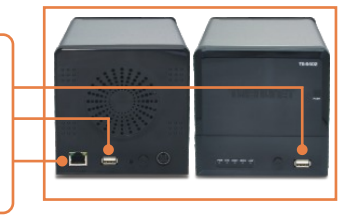

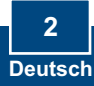

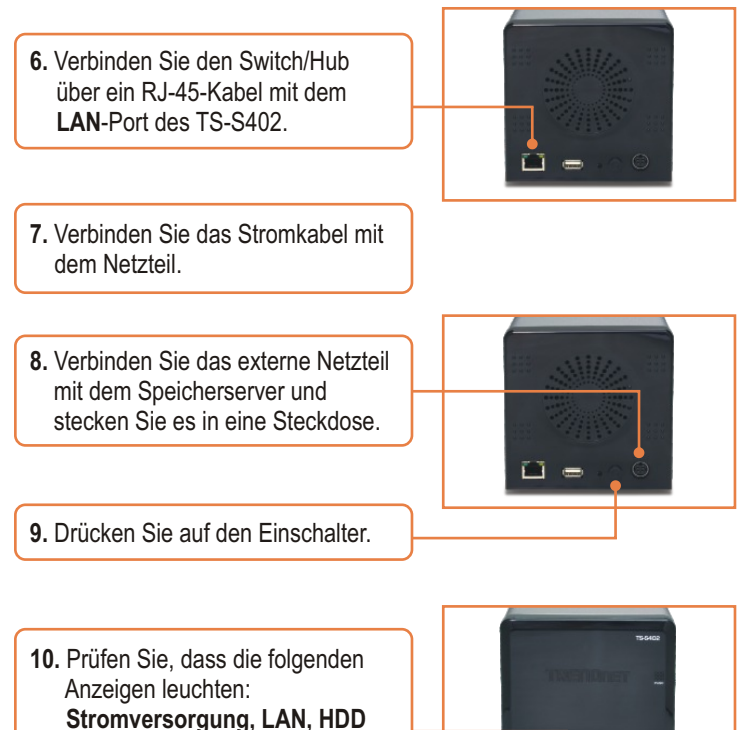

und **WLAN**

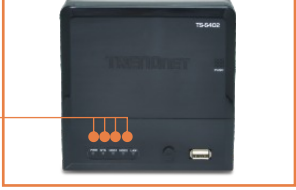

## **Ihre Installation ist beendet!**

### **Registrieren Sie Ihr Produkt**

Nehmen Sie sich bitte einen Moment Zeit und registrieren Sie Ihr Produkt online, so dass Sie unsere umfassenden Support- und Kundendienstleistungen in Anspruch nehmen können: **www.trendnet.com/register** Vielen Dank für den Kauf eines TRENDnet-Produkts

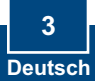

# **3. Konfiguration des Speicherservers**

Hinweis: Es ist zu empfehlen, den Speicherserver von einem verdrahteten Computer aus zu konfigurieren. Die standardmäßige IP-Adresse des Speicherservers lautet 192.168.10.10. Achten Sie also darauf, dass keine anderen Netzwerkgeräte mit dieser IP-Adresse versehen sind.

## **Für Benutzer von Windows**

**1.** Legen Sie die Dienstprogramm-CD in das CD-ROM-Laufwerk Ihres Computers ein und klicken Sie auf **Install Utility** (Dienstprogramm installieren).

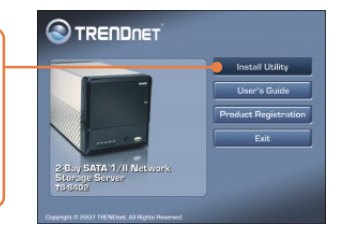

2. Folgen Sie den Anweisungen des **Installationsassistenten** und klicken Sie dann auf **Finish** (Fertigstellen). Wiederholen Sie die Schritte 1 und 2 für jeden Windows-PC.

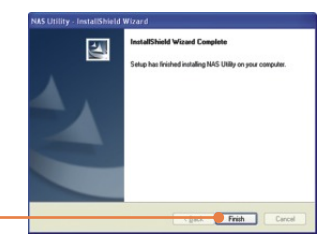

**3.** Doppelklicken Sie auf das Symbol **NAS Utility** (NAS-Programm).

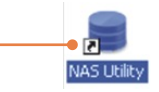

**4.** Wählen Sie den Speicherserver aus und klicken Sie auf **Attach**  (Anfügen).

> **Deutsch 4**

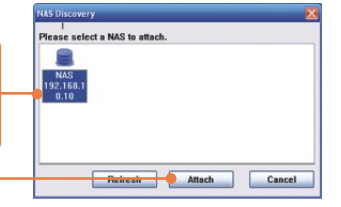

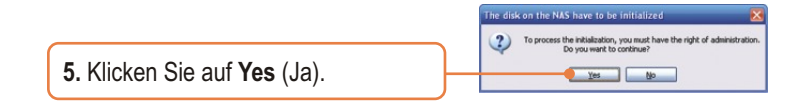

**6.** Geben Sie die **User ID** (Benutzerkennung) und das  **Password** (Kennwort) des Administrators ein. Klicken Sie dann auf **Login** (Anmelden). Standardeinstellung: Benutzerkennung: **admin** Kennwort: **admin**

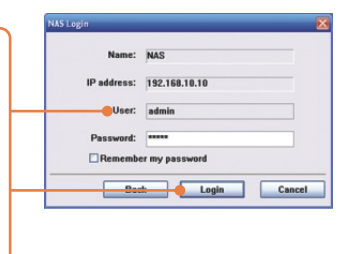

**7.** Wählen Sie den **Formattyp** aus (z.B. **EXT2**, **EXT3**) und klicken Sie dann auf **Next** (Weiter).

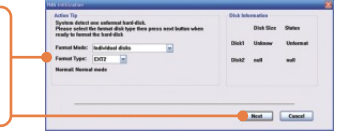

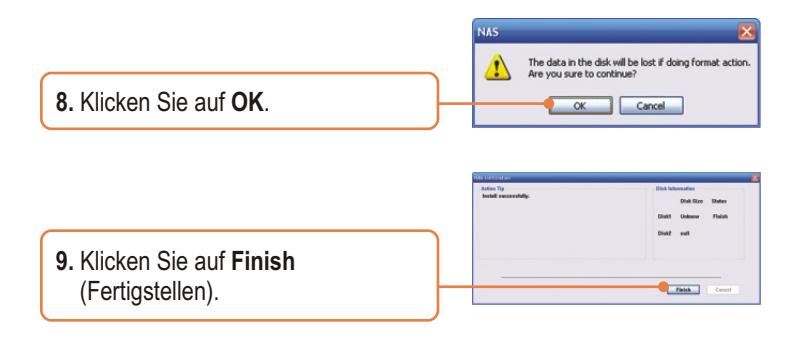

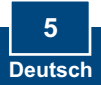

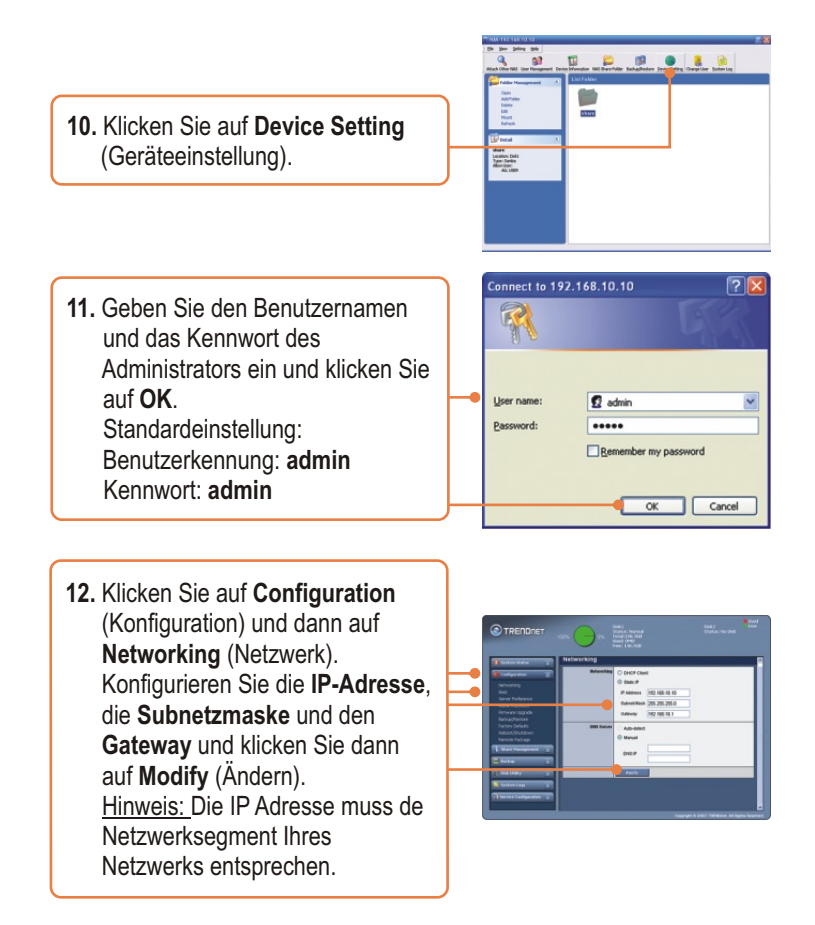

## **Die Konfiguration ist jetzt abgeschlossen.**

Weitere Informationen zu den Konfigurations- und erweiterten Einstellungen des TS-S402 finden Sie im Abschnitt "Problembehandlung" der Bedienungsanleitung auf der beiliegenden CD-ROM oder auf der Website von Trendnet unter www.trendnet.com.

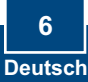

# **4. Nutzung des TS-S402**

## **Benutzer hinzufügen**

**1.** Klicken Sie in der Browserkonfiguration auf **Share Management** (Freigabeverwaltung) und dann auf **User management** (Benutzerverwaltung). Klicken Sie dann auf das grüne Plus-Zeichen. Überspringen Sie diesen Schritt und gehen Sie zu **ordner erstellen**.

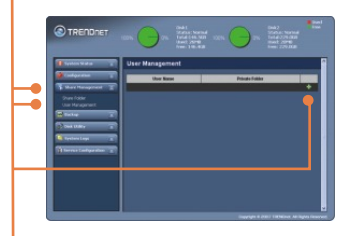

**2.** Geben Sie einen Benutzernamen und ein Kennwort ein, bestätigen Sie das Kennwort und klicken Sie dann auf **Apply** (Übernehmen).

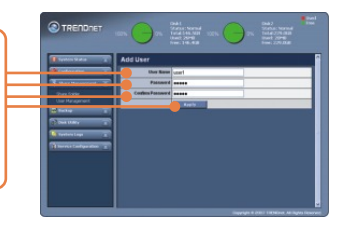

**3.** Klicken Sie auf das grüne Plus-Zeichen, um weitere Benutzer hinzuzufügen. Hinweis: Ein Benutzername kann immer nur auf einem Computer verwendet werden. Fügen Sie für jeden Computer, der auf den TS-S402 zugreifen soll, einen Benutzernamen hinzu.

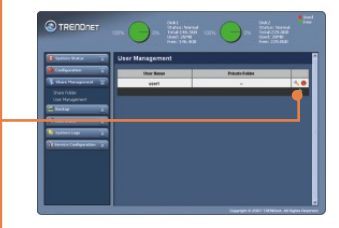

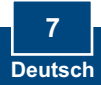

## **Ordner erstellen**

**1.** Klicken Sie auf **Share Management** (Freigabeverwaltung) und dann auf **Share Folder** (Ordner freigeben). Wählen Sie den Namen des Laufwerks aus und geben Sie einen Ordnernamen ein. Freigegebener Ordner Markieren Sie **Anonymous** (Anonym) und klicken Sie dann auf **Apply** (Übernehmen). Private Ordner Klicken Sie auf **Private Folder** (Privater Ordner). Wählen Sie einen Benutzer aus und klicken Sie dann auf **Add New User** (Neuen Benutzer hinzufügen). Klicken Sie auf **Read Only** (Schreibgeschützt), um den Lesezugriff zu gewähren, und anschließend auf **Apply** (Übernehmen).

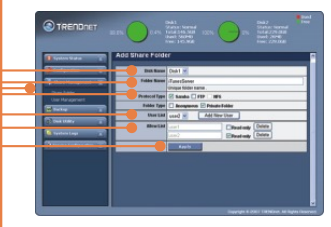

## **Auf Ordner auf Windows-PC zugreifen**

**1.** Öffnen Sie das NAS-Programm (siehe Schritte 2 und 3 in Abschnitt 3: Konfiguration des Speicherservers)

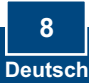

**2.** Geben Sie den Benutzernamen und das Kennwort für den Computer ein. Klicken Sie dann auf **Login** (Anmelden). Wenn Sie noch keinen Benutzer hinzugefügt haben, gehen Sie bitte zum Abschnitt "Benutzer hinzufügen" zurück.

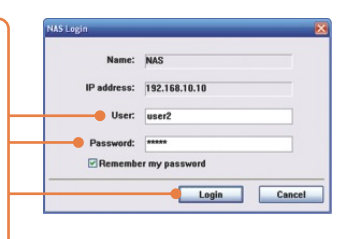

**3**. Klicken Sie mit der rechten Maustaste auf den Ordner und wählen Sie **Mount** (Bereitstellen).

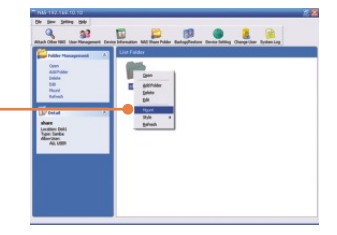

**4**. Wenn Sie auf einen privaten Ordner zugreifen, erscheint dieses Fenster. Klicken Sie auf **OK**.

The saaba shared folder can only be accessed by one user at any time.<br>The current user must ensure that they close the folder after use, otherwis  $\alpha$  circle

**5**. Markieren Sie ein verfügbares Laufwerk (z.B. Z:) und klicken Sie auf **Finish** (Fertigstellen).

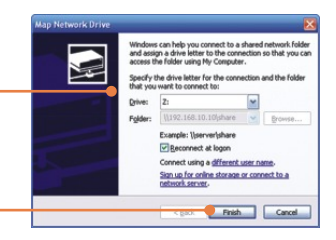

**6.** Doppelklicken Sie auf den Ordner (z.B. **share <Z:>**). "Z" entspricht der Bezeichnung des unter 2. ausgewählten Laufwerks.

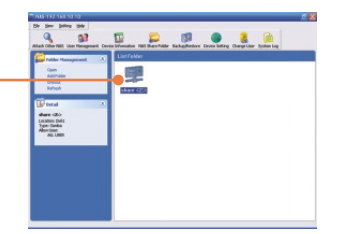

**7**. Wiederholen Sie die Schritte 1 bis 7 für jeden Windows-PC.

## **Datensicherung auf USB-Laufwerken vor der Freigabe von Ordnern auf der Festplatte**

**1.** Drücken Sie auf der Vorderseite des Speicherservers auf die Taste **Backup** (Sicherung), bis die LEDs **SYS** und **HDD/HDD2** blinken.

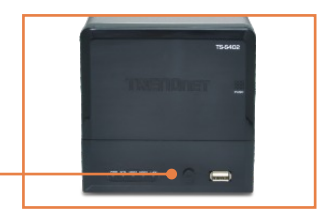

**2.** Warten Sie, bis die LEDs **SYS** und  **HDD/HDD2** kontinuierlich leuchten.

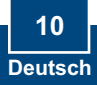

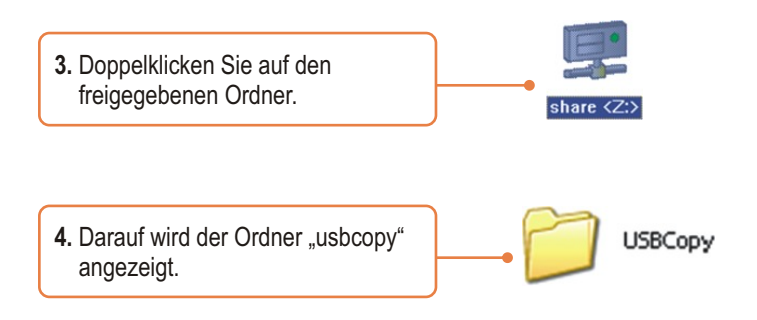

## **Einrichtung des iTunes-Servers**

**1.** Klicken Sie in der Browserkonfiguration des TS-S402 auf **Configuration** (Konfiguration) und dann auf **Server Preference** (Servereinstellung). Standardmäßig ist **iTunes** aktiviert. Wenn **iTunes** deaktiviert ist, markieren Sie **Enable** (Aktivieren) und klicken dann auf **Apply** (Übernehmen).

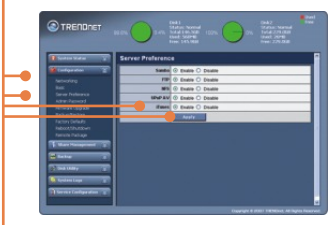

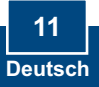

**2.** Klicken Sie auf **Service Configuration** (Dienstkonfiguration) und dann auf **iTunes Server**. Geben Sie einen Namen für den **iTunes-Server** ein,

wählen Sie einen **freigegebenen Ordner aus und geben Sie eine Aktualisierungszeit (in Sekunden) ein. Klicken** Sie auf **Enable** (Aktivieren), um den Kennwortschutz einzuschalten. Geben Sie das **Kennwort** ein und bestätigen Sie es und klicken Sie dann auf **Apply** (Übernehmen).

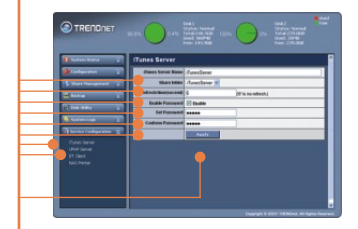

**3.** Öffnen Sie iTunes auf einem PC. Klicken Sie auf **iTunes Server**. Geben Sie bei Bedarf das Kennwort ein und klicken Sie dann auf **OK**.

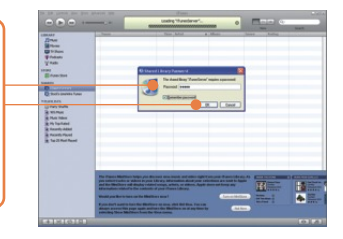

**4.** Wenn der freigegebene Ordner Musikdateien enthält, werden jetzt die Titel angezeigt.

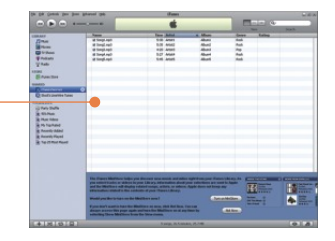

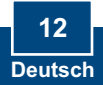

#### **Q1: Can I connect or disconnect the USB storage device while the TS-S402 is on?**

**A1:**  Yes, you can connect or disconnect any external USB device while the computer is on, because the USB interfaces are Plug-and-Play and hot-pluggable.

#### **Q2: The NAS utility is unable to detect the Storage Server. What should I do?**

**A2:**  First, check your hardware settings again by following the instructions in section 2. Second, make sure the LAN lights is lit. Third, disable any software firewall programs (e.g. Norton Internet Security, McAfee). If you are running Windows XP or Vista, disable the built-in firewall. Fourth, try installing the NAS utility on another Windows PC. Fifth, Take a pin or paperclip, press on it for 15 seconds and then let go. Sixth, put a static IP address in the same subnet as the storage server. Then open up your browser and type in the address bar http://192.168.10.10. Then hit Enter. Please see the steps below for instructions on putting a static IP address on your Windows PC:

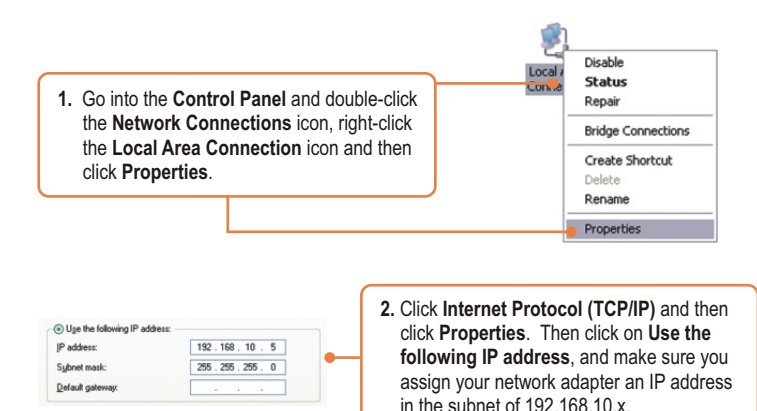

#### **Q3: I am unable to mount or access the SATA hard drive. What should I do?**

A3: First, verify that the SATA hard drive has been properly installed (see section 2). Second, connect the SATA hard drive to the second SATA power and data cable. Third, double click on My Computer. If you were able to mount the device, you should see the icon for drive under **Network Drives.**

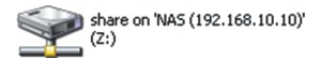

#### **Q4: What file formats are supported?**

**A4:** EXT2 and EXT3 file formats are supported for hard drive. FAT16, FAT32 and NTFS file formats are support for USB storage devices.

#### Q5: I setup a password on my storage server, but I forgot it. How do I reset the storage **server to factory defaults.**

**A5:** There is a reset button on the back of the storage server. Take a pin or paperclip, press on it for 15 seconds and then let go. The default user name and password is admin.

#### Q6: I press on the power button on the TS-S402 to turn it off, but it remains on. What should **I do?**

A6: Make sure to press the power button all the way in and hold for five seconds.

#### **When I connect the storage device to a Gigabit switch, I am not getting Gigabit speeds. Q7: What should I do?**

A7: Make sure you are using CAT-5e or CAT-6 Ethernet Cables. Some CAT-5 cables are not rated to run in Gigabit.

If you still encounter problems or have any questions regarding the **TS-S402,** please contact TRENDnet's Technical Support Department.

#### **Certifications**

This equipment has been tested and found to comply with FCC and CE Rules. Operation is subject to the following two conditions:

(1) This device may not cause harmful interference.

(2) This device must accept any interference received. Including interference that may cause undesired operation.

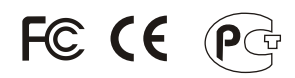

Waste electrical and electronic products must not be disposed of with household waste. Please recycle where facilities exist. Check with you Local Authority or Retailer for recycling advice.

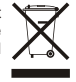

**NOTE:** THE MANUFACTURER IS NOT RESPONSIBLE FOR ANY RADIO OR TV INTERFERENCE CAUSED BY UNAUTHORIZED MODIFICATIONS TO THIS EQUIPMENT. SUCH MODIFICATIONS COULD VOID THE USER'S AUTHORITY TO OPERATE THE EQUIPMENT.

#### ADVERTENCIA

En todos nuestros equipos se mencionan claramente las caracteristicas del adaptador de alimentacón necesario para su funcionamiento. El uso de un adaptador distinto al mencionado puede producir daños fisicos y/o daños al equipo conectado. El adaptador de alimentación debe operar con voltaje y frecuencia de la energia electrica domiciliaria existente en el pais o zona de instalación.

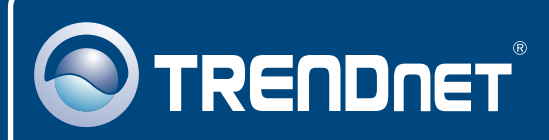

# TRENDnet Technical Support

## US · Canada

**Toll Free Telephone:** 1(866) 845-3673

24/7 Tech Support

 $\overline{\text{Europe}}$  (Germany • France • Italy • Spain • Switzerland • UK)

**Toll Free Telephone:** +00800 60 76 76 67

English/Espanol - 24/7 Francais/Deutsch - 11am-8pm, Monday - Friday MET

#### **Worldwide**

**Telephone:** +(31) (0) 20 504 05 35

English/Espanol - 24/7 Francais/Deutsch - 11am-8pm, Monday - Friday MET

## Product Warranty Registration

**Please take a moment to register your product online. Go to TRENDnet's website at http://www.trendnet.com/register**

# **TRENDNET**

**20675 Manhattan Place Torrance, CA 90501 USA**

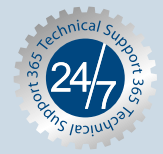

Copyright ©2007. All Rights Reserved. TRENDnet.